## **INSTRUCCIONES PARA REGISTRARSE EN LA PLATAFORMA MOODLE**

- 1. Si ya has utilizado alguna vez el Moodle, estás ya registrado en el sistema, así que entra con tu NOMBRE DE USUARIO y CONTRASEÑA PERSONAL y pasa al punto 9º.
	- a. Si no recuerdas el NOMBRE DE USUARIO o la CONTRASEÑA PER-SONAL, deberás reinscribirte, así que pasa al punto 2º
- 2. Si no lo habéis utilizado nunca, debéis ir a http://catedu.aragon.es/moodle/login/index.php donde encontraréis la siguiente pantalla con dos columnas:

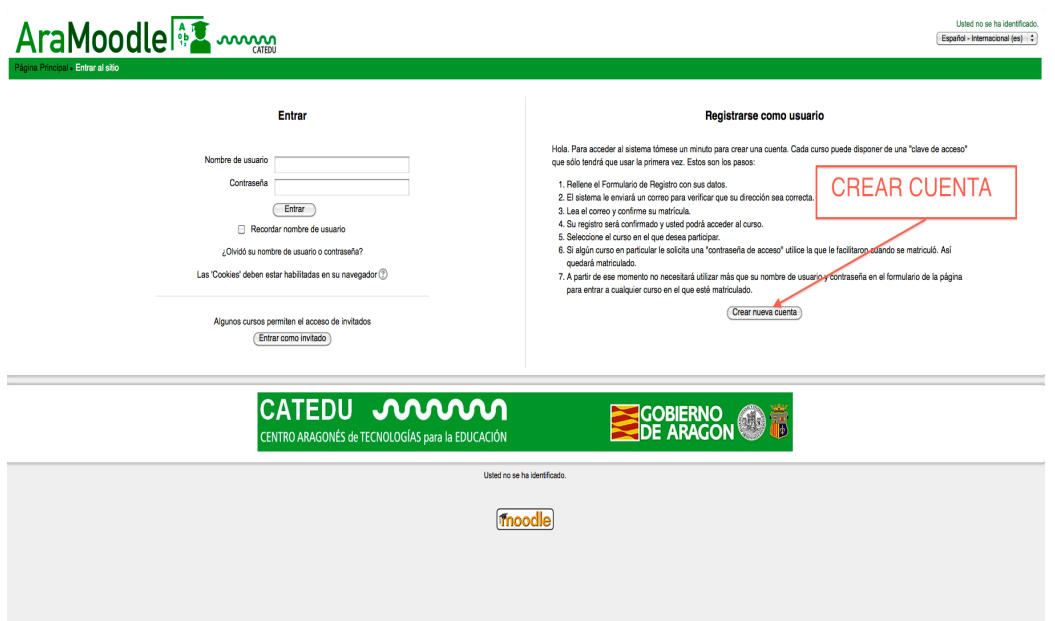

3. Para registraros debéis crear una NUEVA CUENTA en la columna encabezada por REGISTRARSE COMO USUARIO. A continuación aparece la siguiente pantalla con los datos que debéis cumplimentar:

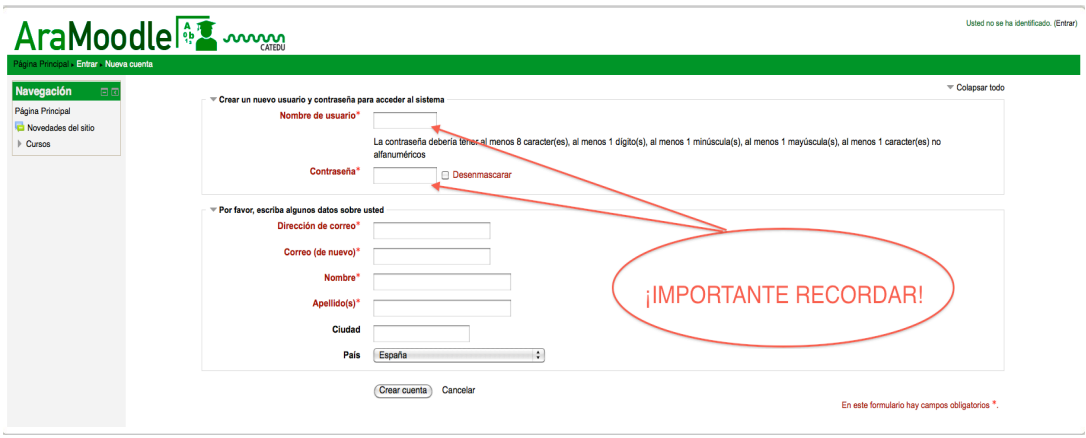

- 4. Es importante que recordéis el nombre de usuario y la CONTRASEÑA PERSO-NAL con la que accederéis de ahora en adelante a la plataforma.
	- Las contraseñas deben tener al menos una longitud de 8 caracteres.
	- Las contraseñas deben tener al menos 1 mayúscula(s).
	- Las contraseñas deben tener al menos 1 caracter(es) no alfanumérico(s).
- 5. No olvidéis escribir una CUENTA DE CORREO que esté activa y a la que podáis acceder.
	- a. Si os estáis reinscribiendo porque no os acordabais del NOMBRE DE USUARIO o de la CONTRASEÑA PERSONAL, tened cuidado de escribir una CUENTA DE CORREO diferente a la que utilizasteis la otra vez, pues el sistema puede rechazarte al considerar que ya estás inscrito.
- 6. Utilizad las mayúsculas en los nombres y apellidos que, además, deben ser los verdaderos pues el administrador puede expulsar del sistema a todo inscrito no identificado. en los nombres y apellidos. Clicad en CREAR CUENTA.
- 7. Id a vuestra cuenta de CORREO donde encontraréis un mensaje como el siguiente:

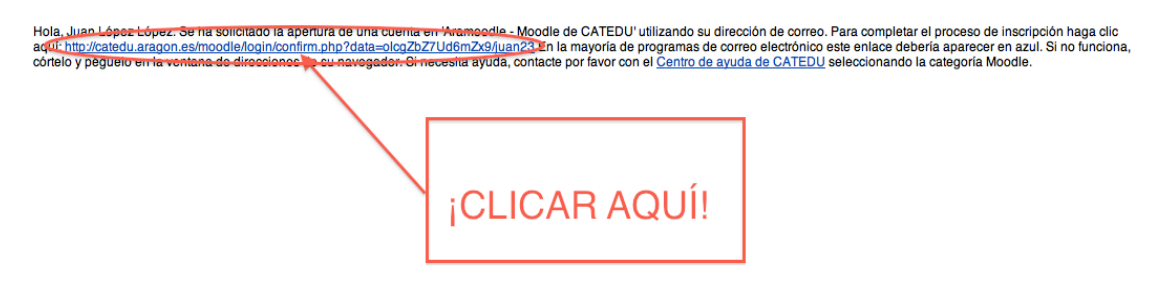

8. Tras clicar en el enlace aparecerá la siguiente pantalla CONFIRMANDO TU INS-CRIPCIÓN.

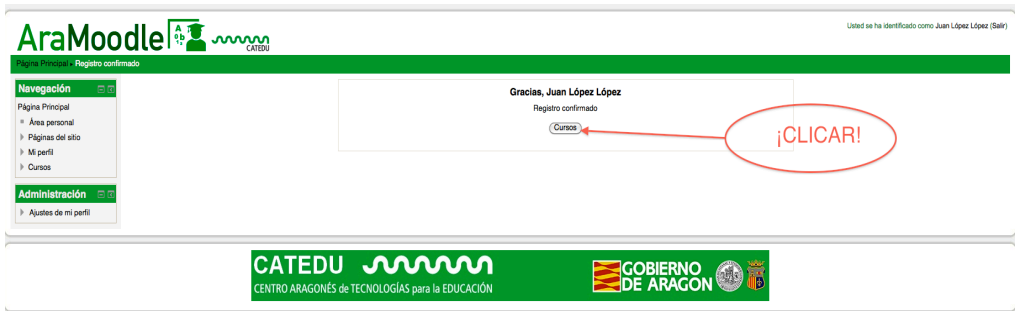

9. Una vez registrado, clicad en CURSOS para buscar el vuestro entre los de los diferentes centros:

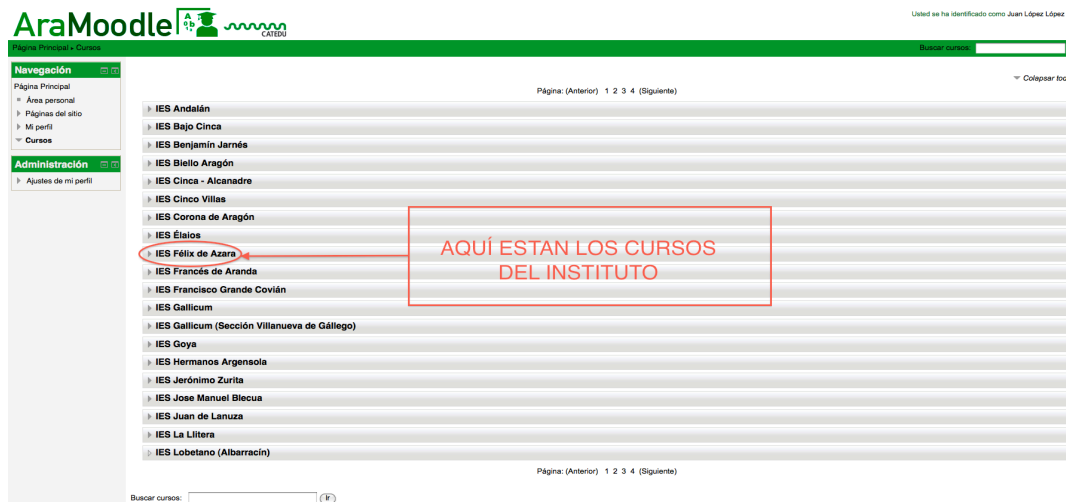

10. Localizado el curso o cursos en los que os queréis inscribir, deberéis entrar usando la CONTRASEÑA DEL CURSO que el profesor os ha dado. Solo deberéis usarla esta vez porque, en lo sucesivo, entraréis directamente con el nombre de usuario y la contraseña personal que antes hemos registrado.

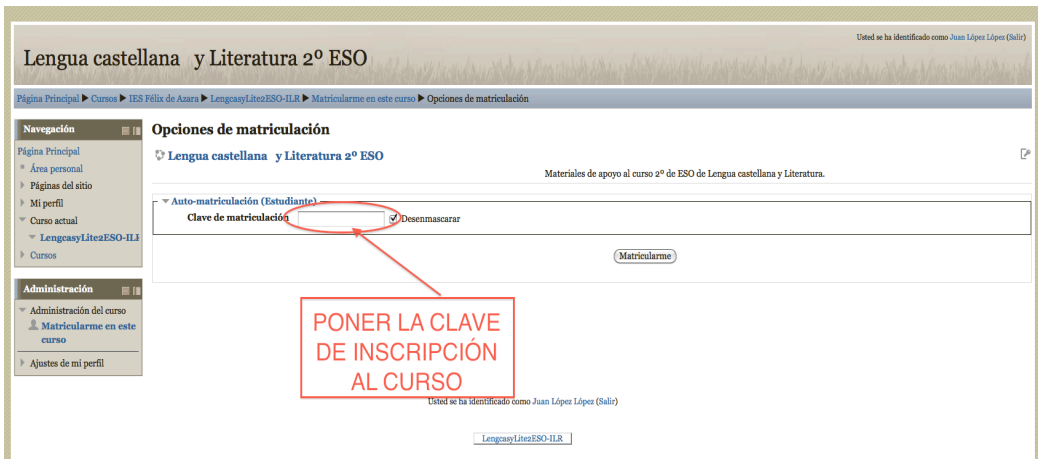

11. La próxima vez que accedáis al moodle, lo haréis con el NOMBRE DE USUARIO y la CONTRASEÑA PERSONAL en la columna de la izquierda:

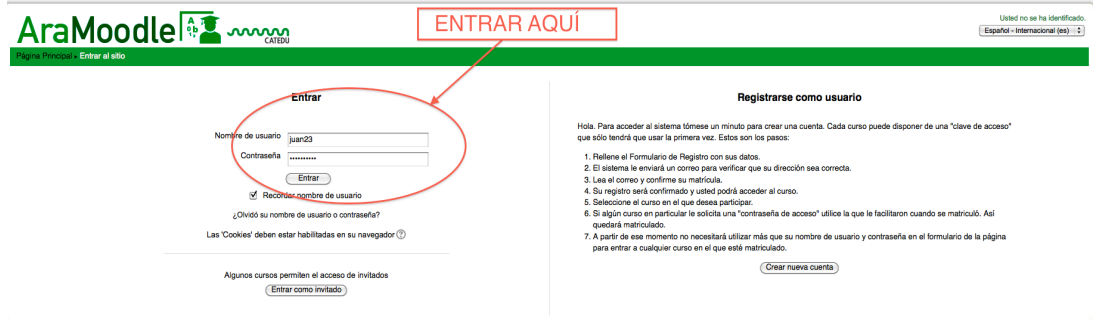

Ya podéis empezar a navegar por el curso y explorar sus posibilidades.

IMPORTANTE: algunos navegadores es posible que muestren pantallas de aviso al intentar acceder a la pantalla de autenticación del tipo:

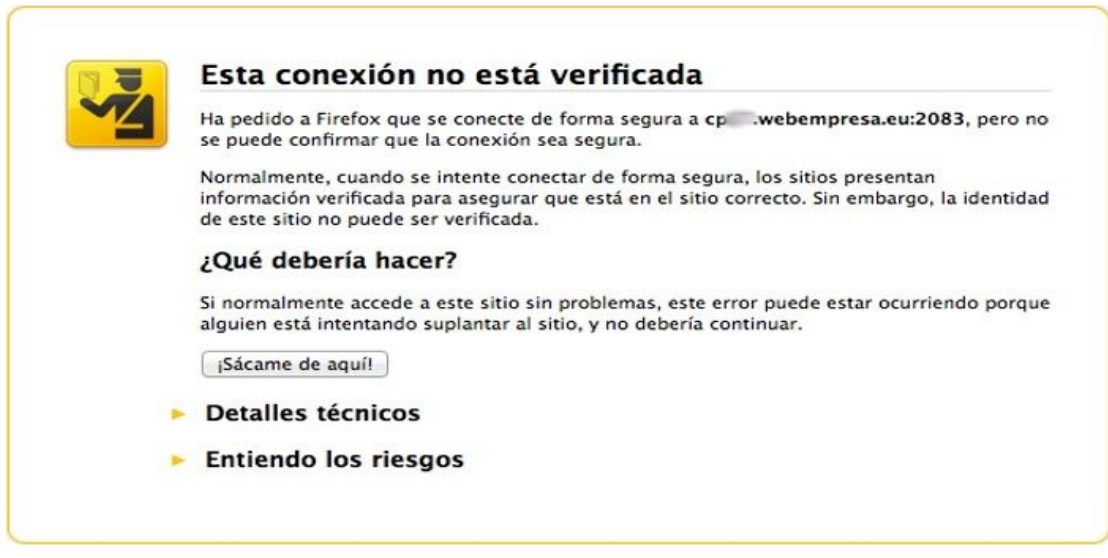

En este caso deberéis habilitar una excepción de seguridad desplegando el menú EN-TIENDO LOS RIESGOS y clicando en AÑADIR UNA EXCEPCIÓN.